Gateway Property File Creation Oracle Banking Payments Release 14.1.0.0.0 [May] [2018]

> ORACLE-FINANCIAL SERVICES

# **Table of Contents**

| CRE   | EATING PROPERTY FILE FOR GATEWAY APPLICATIONS              | 1-1                                                                                                    |
|-------|------------------------------------------------------------|----------------------------------------------------------------------------------------------------|
| 1.1   | INTRODUCTION                                               | 1-1                                                                                                    |
| 1.2   | CREATING PROPERTY FILES                                    | 1-1                                                                                                    |
| 1.2.1 | l Gateway EJB Application                                  | 1-2                                                                                                    |
|       |                                                            |                                                                                                    |
| 1.2.3 | 3 Gateway HTTP Servlet Application                         | 1-28                                                                                                    |
| 1.2.4 | 4 Gateway Web Service Application                          | 1-37                                                                                                    |
|       | 1.1<br>1.2<br><i>1.2.1</i><br><i>1.2.2</i><br><i>1.2.3</i> | CREATING PROPERTY FILE FOR GATEWAY APPLICATIONS         1.1       INTRODUCTION         1.2       CREATING PROPERTY FILES         1.2.1       Gateway EJB Application         1.2.2       Gateway MDB Application         1.2.3       Gateway HTTP Servlet Application         1.2.4       Gateway Web Service Application |

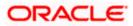

# 1. Creating Property File for Gateway Applications

# 1.1 Introduction

This chapter explains the steps to create the property file for the gateway components viz. Enterprise Java Bean (EJB), Message Driven Beans (MDB) and Web Services and Servlet.

## 1.2 Creating Property Files

Follow the steps given below:

1. Start Oracle Universal Banking Installer 1.0. Welcome screen is displayed.

| 🙆 Oracle FLEXCUBE Universal Insta | ller 14.1.0.0.0                           |                |
|-----------------------------------|-------------------------------------------|----------------|
| Oracle Banking Ir                 | nstaller                                  |                |
| Select one of the Components      |                                           |                |
| Load Existing Property File       |                                           | Browse         |
| O INFRA O Scheduler               | Gateway     Switch Interface Installation |                |
| Select Oracle Product Processors  | i                                         |                |
| Oracle FLEXCUBE Universal         | Banking                                   |                |
| Oracle FLEXCUBE Enterprise        | Limits and Collateral Management          | <b>~</b>       |
| Oracle Banking Payments           |                                           |                |
| Oracle Banking Corporate L        | ending Open Development Tool              |                |
| Select Plugins to be Installed    |                                           |                |
| Branch                            | Load Existing Branch Property File        | Browse         |
| Host Address 10.10.10.10          | 1010 BPEL Scheduler                       | Embedded       |
| <b>Reports</b> 10.10.10.10        | 1010 OFTW DFGL                            | SIANET Adapter |
| DMS 10.10.10.10                   | 1010 Insulation ELCM Adapter required     |                |
|                                   |                                           |                |
| Exit Log                          |                                           | Back Next      |

2. Select 'Gateway' and click 'Next'.

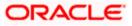

### 1.2.1 Gateway EJB Application

The following screen is displayed:

| Gracle FLEXCUBE Universal Installer 1 | 4.1.0.0.0                                      | X         |
|---------------------------------------|------------------------------------------------|-----------|
| Oracle Banking Inst                   | aller                                          |           |
| Provide Environment details.          |                                                |           |
| EAR Name FCUBS                        |                                                |           |
| File Seperator Style Linux            | <b>•</b>                                       |           |
| Application Server Weblogic           | <b>•</b>                                       |           |
|                                       |                                                |           |
| Application Server Path               | D:/oracle/wls12210/wlserver                    | Browse    |
| Source Path                           | D:/14.10sdc/Oracle_Banking_Payments_14.1.0.0.0 | Browse    |
| Ear Destination Path                  | D:/14.10sdc/Oracle_Banking_Payments_14.1.0.0.0 | Browse    |
|                                       |                                                |           |
|                                       |                                                |           |
|                                       |                                                |           |
|                                       |                                                |           |
|                                       |                                                |           |
|                                       |                                                |           |
|                                       |                                                |           |
| Exit Log                              |                                                | Back Next |

1. Select the option 'Property File'. Specify the following details:

#### **Operating System**

Specify the operating system in which you are creating the property file. Select the appropriate one from the drop-down list.

#### **Application Server**

Specify the application server in which you are creating the property file. Select the appropriate one from the drop-down list.

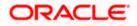

2. Once you have specified the details, click 'Next' to continue. The following screen is displayed.

| Soracle FLEXCUBE Universal Installer 14.1.0.0.0           |           |
|-----------------------------------------------------------|-----------|
| Oracle Banking Installer                                  |           |
| Gateway Property File Creation                            |           |
| Choose the Gateway Application Type                       |           |
| Gateway EJB                                               |           |
| Gateway MDB                                               |           |
| Gateway HTTP Servlet                                      |           |
| Gateway Webservices                                       |           |
| REST Services (Applicable to UBS 14.1 and above versions) |           |
|                                                           |           |
|                                                           |           |
|                                                           |           |
|                                                           |           |
|                                                           |           |
|                                                           |           |
| Exit Log                                                  | Back Next |

- 3. Select 'Gateway EJB'.
- 4. Click 'Next'. The following screen is displayed.

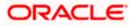

| 🙆 Oracle FLEXCUBE Universal Insta | ller 14.1.0.0.0           |                            |                |                     |
|-----------------------------------|---------------------------|----------------------------|----------------|---------------------|
| Oracle Banking Ir                 | nstaller                  |                            |                | DRACLE<br>INSTALLER |
| Select one of the Components      |                           |                            |                |                     |
| Load Existing Property File       |                           |                            |                | Browse              |
| O INFRA O Scheduler               | Gateway O Swit            | tch Interface Installation |                |                     |
| Select Oracle Product Processors  | 3                         |                            |                |                     |
| Oracle FLEXCUBE Universal         | Banking                   |                            |                |                     |
| Oracle FLEXCUBE Enterprise        | Limits and Collateral Man | agement                    | <b>•</b>       |                     |
| Oracle Banking Payments           |                           |                            |                |                     |
| Oracle Banking Corporate L        | ending 🗌 Open Deve        | elopment Tool              |                |                     |
| Select Plugins to be Installed    |                           |                            |                |                     |
| Branch                            | Load Existing Branc       | h Property File            |                | Browse              |
| Host Address 10.10.10.10          | 1010 BPEL                 | Scheduler                  | Standalone     |                     |
| <b>Reports</b> 10.10.10.10        | 1010 OFTW                 | FGL                        | SIANET Adapter |                     |
| DMS 10.10.10.10                   | 1010 Insulation           | ELCM Adapter required      |                |                     |
|                                   |                           |                            |                |                     |
| Exit Log                          |                           |                            | Back           | Next                |

5. Specify the following details:

#### Load Property File

If you are creating a new property file, leave the field blank. If you wish to modify an existing property file, you can manually specify the location of the property file.

Before proceeding, ensure that the folder structures used in the following steps are created.

6. Click 'Next'. The following screen is displayed:

The installer displays the 'Multi Entity' screen.

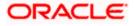

| S Oracle FLEXCUBE Universal Installer 14.1.0.0.0 | X         |
|--------------------------------------------------|-----------|
| Oracle Banking Installer                         |           |
| Multi Entity Names                               |           |
| Provide Entity Names                             |           |
| MultiEntity Required                             | · • · · · |
| S.No Entity Name                                 |           |
| 1 ENTITY1                                        |           |
|                                                  |           |
|                                                  |           |
|                                                  |           |
|                                                  |           |
|                                                  |           |
|                                                  |           |
|                                                  |           |
|                                                  |           |
|                                                  |           |
|                                                  |           |
|                                                  |           |
| Exit Log                                         | Back Next |

#### **MultiEntity Required**

Select the multi entity check box for enabling the multi entity deployment.

After selected the multi entity option '+', '-'buttons will be enabling for capturing the entity Name

+ Button:

New row will be added for capturing new entity name.

- Button:

Select the entity name and click - button, will be deletion of existing entity name

#### Entity Name:

Enter the entity name as single word

For example: ENTITY1

7. Click 'Next'. The following screen is displayed:

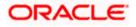

| 🔮 Oracle FLEXCUBE Universal Installer 14.1.0.0.0                                                                                                    | x |
|----------------------------------------------------------------------------------------------------|---|
| Oracle Banking Installer                                                                                                    |   |
| Property File Creation         Current screen provides an option for Enabling Single Sign on         SSO Required         SSO KEY                                                                                                    |   |
| Authentication details maintained external to FLEXCUBE<br>External Password Required Authentication Type MSAD<br>External User Login Required                                                                                                    |   |
| With this property a user logs in once and gains access to all systems without being prompted to log in again at each of them. Conversely, Single sign-off is the property whereby a single action of signing out terminates access to multiple software systems. This screen provides an option for External Authentication. If External Authentication is not required, keep the all options unchecked and Click on Next.<br>MSAD/LDAP User Login Required: User can login with MSAD/LDAP user ID as well as FCUBS user ID.<br>External Password Required: The user can login with MSAD/LDAP server password only. The user ID can be either the MSAD/LDAP user ID or FCUBS user ID. |   |
| Authentication Type: LDAP/MSAD is the type of external server used for authentication.                                                                                                    |   |
| Exit Log Back Next                                                                                                    |   |

8. Specify the following details.

#### **SSO** Required

Check this box to enable single sign-on (SSO). If you check this box, you need to specify the SSO Key.

#### SSO Key

Specify the SSO key. If you have checked the box 'SSO Required', it is mandatory to specify the SSO key.

If you have checked the box 'SSO Required', then the Installer will skip the following two screens and will directly navigate to the SSL screen shown below in this manual.

If you have not checked the box 'SSO Required', then click 'Next'. The following screen is displayed.

#### 1. External User Login Required

Check this box to enable user login using MSAD/LDAP user Id.

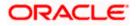

If you check this box, the user can login with MSAD/LDAP server user Id as well as Payments user Id. If you do not check this box, the user can login using Payments user Id only.

| Soracle FLEXCUBE Universal Installer 14.1.0.0.0                                                                                                    | - • × |
|----------------------------------------------------------------------------------------------------|-------|
| Oracle Banking Installer                                                                                                    |       |
| Property File Creation         Current screen provides an option for Enabling Single Sign on         SSO Required         SSO KEY                                                                                                    |       |
| Authentication details maintained external to FLEXCUBE<br>External Password Required  Authentication Type External User Login Required MSAD LDAP                                                                                                    |       |
| With this property a user logs in once and gains access to all systems without being prompted to log in again at each of them. Conversely, Single sign-off is the property whereby a single action of signing out terminates access to multiple software systems. This screen provides an option for External Authentication. If External Authentication is not required, keep the all options unchecked and Click on Next.<br>MSAD/LDAP User Login Required: User can login with MSAD/LDAP user ID as well as FCUBS user ID.<br>External Password Required: The user can login with MSAD/LDAP server password only. The user ID can be |       |
| either the MSAD/LDAP user ID or FCUBS user ID.<br>Authentication Type: LDAP/MSAD is the type of external server used for authentication.                                                                                                    |       |
| Exit Log Back N                                                                                                    | ext   |

#### **External Password Required**

Check this box to allow user login using MSAD/LDAP password irrespective of the user Id.

If you check this box, the user can login using MSAD/LDAP server password only. The user Id can be one of the following:

- MSAD/LDAP user Id
- Payments user Id

If you do not check this box, then the installer skips the following screen and directly navigates to the Modifying Gateway Properties screen.

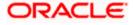

| Oracle FLEXCUBE Universal Installer 14.1.0.0.0                                                                                                    |
|----------------------------------------------------------------------------------------------------|
| Oracle Banking Installer                                                                                                    |
| Property File Creation         Current screen provides an option for Enabling Single Sign on         SSO Required         SSO KEY                                                                                                    |
| Authentication details maintained external to FLEXCUBE<br>External Password Required Authentication Type<br>External User Login Required MSAD<br>LDAP<br>With this property a user logs in once and gains access to all systems without being prompted to log in again                                                                                                    |
| at each of them. Conversely, Single sign-off is the property whereby a single action of signing out terminates<br>access to multiple software systems. This screen provides an option for External Authentication. If External<br>Authentication is not required, keep the all options unchecked and Click on Next.<br>MSAD/LDAP User Login Required: User can login with MSAD/LDAP user ID as well as FCUBS user ID.<br>External Password Required: The user can login with MSAD/LDAP server password only. The user ID can be<br>either the MSAD/LDAP user ID or FCUBS user ID.<br>Authentication Type: LDAP/MSAD is the type of external server used for authentication. |
| Exit Log Back Next                                                                                                    |

#### Authentication Type

Select the authentication type. This is the type of external server that is used. You can select one of the following options:

- MSAD (Microsoft Active Directory)
- LDAP (Lightweight Directory Access Protocol)

The default option is MSAD; however, you can change it

9. If you check the box, then the installer navigates to the following screen on clicking 'Next' button.

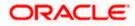

| 🙆 Oracle FLEXCUBE Universal Installer 14.1.0.0.0 |                                                    |                        |          |           |
|--------------------------------------------------|----------------------------------------------------|------------------------|----------|-----------|
| Ora                                              | acle Banking Instal                                | ler                    |          |           |
|                                                  | erty File Creation<br>9 Server Details for Gateway |                        |          |           |
| No.                                              | Name                                               | Value                  |          |           |
| 1                                                | LDAP SERVER URL                                    | LDAP://10.10.10.10:111 | <b>^</b> |           |
| 2                                                | LDAP SSL ENABLED                                   |                        |          |           |
| 3                                                | SECURITY AUTHENTICATIO                             | Simple                 | =        |           |
| 4                                                | DOMAIN NAME                                        | I-FLEX.COM             |          |           |
| 5                                                | LDAP SERVER TIMEOUT                                | 0                      | -        |           |
|                                                  |                                                    |                        |          |           |
|                                                  | Exit                                               |                        |          | Back Next |

10. Specify the following LDAP server details.

#### LDAP Server URL

Specify the URL to access the LDAP server where the external user ID and password are maintained.

#### LDAP SSL Enabled

Check this box if the LDAP server is SSL enabled. If you check this box, then you need to specify the SSL port also in the field LDAP SERVER URL.

By default, this check box is unchecked. However, you can change this.

#### **Security Authentication Type**

Depending on the authentication mechanism supported by the LDAP server, select one of the following:

- Simple
- Strong

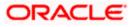

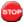

Note the following:

- Different servers support different authentication mechanisms.
- By default, the security authentication type is 'Simple'; however, you can change this.

#### **Domain Name**

Specify the domain name.

#### LDAP Server Timeout

Specify the LDAP server timeout in milliseconds. This must be a positive integer value. For example you can specify 1000, 10000 or 5000. If it is zero or less, it indicates that no read timeout is specified. Then the wait for the response infinite until it is received.

By default, the LDAP server timeout is zero; however, you can change this.

11. Click 'Next'. The following screen is displayed:

| Soracle FLEXCUBE Universal Insta                        | ler 14.1.0.0.0                                     |           |
|---------------------------------------------------------|----------------------------------------------------|-----------|
| Oracle Banking In                                       | staller                                            |           |
| Property File Creation<br>Current screen provides an op | ion for modifying the Gateway Properties           |           |
| XSD Path                                                | /Kernel11.1/GW_EJB/XSD/                            |           |
| Logger File                                             | /Kernel11.1/GW_EJB/config/gw_ejb_logger.properties |           |
| Debug Path                                              | /Kernel11.1/GW_EJB/log/                            |           |
| Security Key for Encryption                             | oraclefinancials                                   |           |
| SMS Pool Name                                           | jdbc/fcjdevDS                                      |           |
| DataSource                                              | jdbc/fcjdevDS                                      |           |
|                                                         | POSS DataSource OPSS CSF Available                 |           |
| POSS DataSource                                         | POSSTEST.WORLD                                     |           |
| Distributed Schema                                      | No 🔽                                               |           |
| MSG IN log Required                                     | No 💌 MSG OUT log Required No 💌                     |           |
|                                                         |                                                    |           |
|                                                         |                                                    |           |
|                                                         |                                                    |           |
|                                                         |                                                    |           |
|                                                         |                                                    |           |
| Exit Log                                                |                                                    | Back Next |

12. Specify the following details.

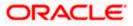

#### XSD Path

Specify the path to the XSD file. File name is not required. File separator must be '/. There must be a '/ at the end. All the relevant XSD files must be manually copied to this location.

E.g.:

For Windows: D:\Kernel11.1\GW\_EJB\XSD\

For Linux: /Kernel11.1/GW\_EJB/XSD/

#### Logger File

Specify the path to the 'gw\_ejb\_logger.properties' file with the file name. The file must be manually copied to the specified location.

E.g.:

For windows: D:\Kernel11.1\GW\_EJB\config\gw\_ejb\_logger.properties

For Linux: /Kernel11.1/GW\_EJB/config/gw\_ejb\_logger.properties

#### **Debug Path**

Specify the path to the folder where the application creates the logs. There must be a '/' at the end. You need to manually create the specified folder structure.

E.g.:

For windows: D:\Kernel11.1\GW\_EJB\log\

For Linux: /Kernel11.1/GW\_EJB/log/

13. Click 'Next'.

The Installer creates two files viz. 'gw\_ejb\_logger.properties' and 'GW\_EJB\_Prop.propeties' in the path provided to save the files.

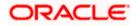

| 🛃 Oracle FLEXCUBE Universal Insta | aller 14.1.0.0.0                                   | x      |
|-----------------------------------|----------------------------------------------------|--------|
| Oracle Banking Ir                 | nstaller ORACL<br>INSTALLE                         | E<br>R |
| Property File Creation            |                                                    |        |
| Current screen provides an op     | ption for modifying the Gateway Properties         |        |
|                                   |                                                    |        |
| XSD Path                          | /Kernel11.1/GW_EJB/XSD/                            |        |
| Logger File                       | /Kernel11.1/GW_EJB/config/gw_ejb_logger.properties |        |
| Debug Path                        | /Kernel11.1/GW_EJB/log/                            |        |
| Security Key for Encryption       | oraclefinancials                                   |        |
| SMS Pool Name                     | jdbc/fcjdevDS                                      |        |
| DataSource                        | jdbc/fcjdevDS                                      |        |
|                                   | POSS DataSource OPSS CSF Available                 |        |
| POSS DataSource                   | POSSTEST.WORLD                                     |        |
| Distributed Schema                | No 🔽                                               |        |
| MSG IN log Required               | No 🔽 MSG OUT log Required No 🔽                     |        |
|                                   |                                                    |        |
|                                   |                                                    |        |
|                                   |                                                    |        |
|                                   |                                                    |        |
|                                   |                                                    |        |
| Exit Log                          | Back                                               |        |
|                                   |                                                    |        |

#### 14. Specify the following details:

#### DataSource

The JDBC data source is an object bound to JNDI tree and provides database connectivity through a pool of JDBC connections.

#### **POSS** Datasource

Check this box if POSS is required. If you check this box, you need to specify the POSS Datasource Name in the field below this.

#### **OPSS** Available

Indicate whether OPSS-CSF is installed or not.

CSF) is installed as per the guidelines in the pre-requisite document. It is recommended that you install CSF for safeguarding application specific security credentials.

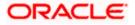

#### **Distributed Schema**

If the schema is distributed, select 'Yes'.

If the schema is not distributed, select 'No'.

#### Security Key for Encryption

Specify the security key for the Encription, here in this case it is 'Oraclefinancial solutions'.

#### **RTT plugin Required**

Chose the check box if rtt plugin is required

#### MSG IN LOG Required

Choose Yes/No from drop down box

#### **MSG OUT LOG Required**

Choose Yes/No from drop down box

15. Click 'Next'. The following screen is displayed.

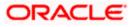

| Oracle FLEXCUBE Universal Installer 14.1.0.0.0                                                                                                    |                                                                                                    |                                                                                                    |
|----------------------------------------------------------------------------------------------------|----------------------------------------------------------------------------------------------------|----------------------------------------------------------------------------------------------------|
| Oracle Banking Installer                                                                                                    |                                                                                                    |                                                                                                    |
| Property Installation<br>Current screen Displays the status of the object loaded.                                                                                                    |                                                                                                    |                                                                                                    |
| 2018-06-06T15:54:51,838 DEBUG [AWT-EventQu<br>2018-06-06T15:54:51,838 DEBUG [AWT-EventQu<br>2018-06-06T15:54:51,838 DEBUG [AWT-EventQu<br>2018-06-06T15:54:51,838 DEBUG [AWT-EventQu<br>2018-06-06T15:55:33,497 DEBUG [AWT-EventQu<br>2018-06-06T15:55:33,497 DEBUG [AWT-EventQu<br>2018-06-06T15:55:33,497 DEBUG [AWT-EventQu<br>2018-06-06T15:55:33,497 DEBUG [AWT-EventQu<br>2018-06-06T15:55:33,497 DEBUG [AWT-EventQu<br>2018-06-06T15:55:33,512 DEBUG [AWT-EventQu<br>2018-06-06T15:55:33,512 DEBUG [AWT-EventQu<br>2018-06-06T15:55:33,512 DEBUG [AWT-EventQu<br>2018-06-06T15:55:33,512 DEBUG [AWT-EventQu<br>2018-06-06T15:55:33,512 DEBUG [AWT-EventQu<br>2018-06-06T15:55:33,512 DEBUG [AWT-EventQu<br>2018-06-06T15:55:33,512 DEBUG [AWT-EventQu<br>2018-06-06T15:55:33,512 DEBUG [AWT-EventQu<br>2018-06-06T15:55:33,512 DEBUG [AWT-EventQu | ieue-0] com.ofss.installer.FcubsInstaller: In invoke : Af<br>ieue-0] com.ofss.installer.FcubsInstaller: Screen Nam<br>ieue-0] com.ofss.installer.InstallerFrame: classRetrive<br>ieue-0] com.ofss.installer.InstallerFrame: return with (<br>ieue-0] com.ofss.installer.FcubsInstaller: In SetShowF<br>ieue-0] com.ofss.installer.FcubsInstaller: NextButtonA<br>ieue-0] com.ofss.installer.FcubsInstaller: Screen Nam<br>ieue-0] com.ofss.installer.FcubsInstaller: Screen Nam<br>ieue-0] com.ofss.installer.FcubsInstaller: In invoke : O<br>ieue-0] com.ofss.installer.FcubsInstaller: NextButtonA<br>ieue-0] com.ofss.installer.FcubsInstaller: Screen Nam<br>ieue-0] com.ofss.installer.FcubsInstaller: In invoke : O<br>ieue-0] com.ofss.installer.FcubsInstaller: In invoke : Af<br>ieue-0] com.ofss.installer.FcubsInstaller: In invoke : Af<br>ieue-0] com.ofss.installer.FcubsInstaller: Screen Nam<br>ieue-0] com.ofss.installer.FcubsInstaller: Screen Nam<br>ieue-0] com.ofss.installer.FcubsInstaller: Screen Nam<br>ieue-0] com.ofss.installer.FcubsInstaller: Screen Nam | he for load of Next screen : Gw<br>e Comes with : com.ofss.insta<br>Drder : com.ofss.installer.gate<br>ad()>Gateway Properties are<br>Panel: Obj already exist for Cla<br>ctionPerformed>Next action<br>he for process of current scree<br>bj already exist for ClassNam<br>ocess()> setting next screer<br>ocess()> sting next screer<br>ocess()> XSD_PATH =/Keme<br>fter process deleting the Class<br>he for load of Next screen : pro<br>e Comes with : com.ofss.insta |
|                                                                                                    |                                                                                                    |                                                                                                    |
| Property File Logger File                                                                                                    | Please press continue to go to other Gateway ap                                                                                                    | Save pplicatio Continue>                                                                                                    |
|                                                                                                    |                                                                                                    |                                                                                                    |
| Exit Log                                                                                                    |                                                                                                    | Back Next                                                                                                    |

The property file will be created in a temporary folder.

- 16. Click 'Property File' to view the created property file.
- 17. Click 'Save' to the save the created property file in desire location.
- 18. Click 'Continue' to continue the installation process with gateway application type.
- 19. Click 'Next' to navigate to the installer home screen.

### 1.2.2 Gateway MDB Application

Follow the steps given below:

1. Start Oracle Universal Banking Solution Installer. Select 'Gateway' and click 'Next'. Following screen is displayed.

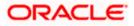

| Source FLEXCUBE Universal Installer | 14.1.0.0.0                                     |           |
|-------------------------------------|------------------------------------------------|-----------|
| Oracle Banking Inst                 | aller                                          |           |
| Provide Environment details.        |                                                |           |
| EAR Name FCUBS                      |                                                |           |
| File Seperator Style Linux          | <b>•</b>                                       |           |
| Application Server Weblogic         | ▼                                              |           |
|                                     |                                                |           |
| Application Server Path             | D:/oracle/wls12210/wlserver                    | Browse    |
| Source Path                         | D:/14.10sdc/Oracle_Banking_Payments_14.1.0.0.0 | Browse    |
| Ear Destination Path                | D:/14.10sdc/Oracle_Banking_Payments_14.1.0.0.0 | Browse    |
|                                     |                                                |           |
|                                     |                                                |           |
|                                     |                                                |           |
|                                     |                                                |           |
|                                     |                                                |           |
|                                     |                                                |           |
| Exit Log                            |                                                | Back Next |

- 2. Select the option 'Property File'.
- 3. Specify the following details:

#### **Operating System**

Specify the operating system in which you are creating the property file. Select the appropriate one from the drop-down list.

#### **Application Server**

Specify the application server in which you are creating the property file. Select the appropriate one from the drop-down list.

4. Click 'Next' and the following screen is displayed:

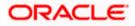

| Sonacle FLEXCUBE Universal Installer 14.1.0.0.0                                      |      |
|--------------------------------------------------------------------------------------|------|
| Oracle Banking Installer                                                             |      |
| Gateway Property File Creation<br>Choose the Gateway Application Type<br>Gateway EJB |      |
| Gateway MDB                                                                          |      |
| Gateway HTTP Servlet     Gateway Webservices                                         |      |
| • REST Services (Applicable to UBS 14.1 and above versions)                          |      |
| Exit Log Back                                                                        | Next |

5. Select 'Gateway MDB' to create configuration files for the application. Click 'Next'.

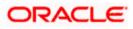

#### Following screen is displayed:

| 🛃 Oracle FLEXCUBE Universal Installer 14.1.0.0.0            |
|-------------------------------------------------------------|
| Oracle Banking Installer                                    |
| Select one of the Components                                |
| Load Existing Property File Browse                          |
| ○ INFRA ○ Scheduler                                         |
| Select Oracle Product Processors                            |
| Oracle FLEXCUBE Universal Banking                           |
| Oracle FLEXCUBE Enterprise Limits and Collateral Management |
| Oracle Banking Payments                                     |
| Oracle Banking Corporate Lending Open Development Tool      |
| Select Plugins to be Installed                              |
| Branch Load Existing Branch Property File Browse            |
| Host Address 10.10.10.10 DBPEL Scheduler Standalone         |
| Reports   10.10.10.10   1010   OFTW   FGL   SIANET Adapter  |
| DMS 10.10.10.10 Insulation ELCM Adapter required            |
|                                                             |
| Exit Log Back Next                                          |

6. Specify the following details:

#### Load Property File

If you are creating a new property file, leave the field blank. If you wish to modify an existing property file, you can manually specify the location of the property file.

Before proceeding, ensure that the folder structures used in the following steps are created.

7. Click 'Next'. The following screen is displayed:

The installer displays the 'Multi Entity' screen.

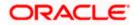

| Soracle FLEXCUBE Universal Installer 14.1.0.0.0 | That Drifty screen. |           |
|-------------------------------------------------|---------------------|-----------|
| Oracle Banking Installer                        |                     |           |
| Multi Entity Names                              |                     |           |
| Provide Entity Names                            |                     |           |
| MultiEntity Required                            |                     | +         |
| S.No                                            | Entity Name         |           |
|                                                 |                     |           |
|                                                 |                     |           |
|                                                 |                     |           |
|                                                 |                     |           |
|                                                 |                     |           |
|                                                 |                     |           |
|                                                 |                     |           |
|                                                 |                     |           |
|                                                 |                     |           |
|                                                 |                     |           |
|                                                 |                     |           |
|                                                 |                     |           |
|                                                 |                     |           |
| Exit Log                                        |                     | Back Next |

#### **MultiEntity Required**

Select the multi entity check box for enabling the multi entity deployment.

After selected the multi entity option '+', '-'buttons will be enabling for capturing the entity Name

+ Button:

New row will be added for capturing new entity name.

- Button:

Select the entity name and click – button, will be deletion of existing entity name

#### Entity Name:

Enter the entity name as single word

For example: ENTITY1

8.Click 'Next'. The following screen is displayed:

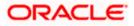

| 📓 Oracle FLEXCUBE Universal Installer 14.1.0.0.0                                                                                                    |
|----------------------------------------------------------------------------------------------------|
| Oracle Banking Installer                                                                                                    |
| Property File Creation<br>Current screen provides an option for Enabling Single Sign on                                                                                                    |
| SSO Required  SSO KEY  DN                                                                                                    |
| Authentication details maintained external to FLEXCUBE<br>External Password Required Authentication Type MSAD<br>External User Login Required                                                                                                    |
| With this property a user logs in once and gains access to all systems without being prompted to log in again<br>at each of them. Conversely, Single sign-off is the property whereby a single action of signing out terminates<br>access to multiple software systems. This screen provides an option for External Authentication. If External<br>Authentication is not required, keep the all options unchecked and Click on Next.<br>MSAD/LDAP User Login Required: User can login with MSAD/LDAP user ID as well as FCUBS user ID.<br>External Password Required: The user can login with MSAD/LDAP server password only. The user ID can be |
| either the MSAD/LDAP user ID or FCUBS user ID.<br>Authentication Type: LDAP/MSAD is the type of external server used for authentication.                                                                                                    |
| Exit Log Back Next                                                                                                    |

9. Specify the following details.

#### **SSO Required**

Check this box to enable single sign-on (SSO). If you check this box, you need to specify the SSO Key.

#### SSO Key

Specify the SSO key. If you have checked the box 'SSO Required', it is mandatory to specify the SSO key.

If you have checked the box 'SSO Required', then the Installer will skip the following two screens and will directly navigate to the Modifying the Gateway properties Screen.

#### **External Password Required**

Check this box to allow the user-login using MSAD/LDAP password irrespective of the user ID. If you check this box, the user ID can be either the MSAD/LDAP user ID or the Payments user ID. And the password can be MSAD/LDAP server password only.

By default, this check box is unchecked. However, you can change this.

If you do not check this box, the installer skips the following screen and directly navigates you to the Modifying the Gateway Properties Screen.

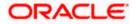

| Soracle FLEXCUBE Universal Installer 14.1.0.0.0                                                                                                    | X    |
|----------------------------------------------------------------------------------------------------|------|
| Oracle Banking Installer                                                                                                    |      |
| Property File Creation Current screen provides an option for Enabling Single Sign on SSO Required                                                                                                    |      |
| SSO KEY DN                                                                                                    |      |
| Authentication details maintained external to FLEXCUBE<br>External Password Required Authentication Type MSAD<br>External User Login Required                                                                                                    |      |
| With this property a user logs in once and gains access to all systems without being prompted to log in again<br>at each of them. Conversely, Single sign-off is the property whereby a single action of signing out terminates<br>access to multiple software systems. This screen provides an option for External Authentication. If External<br>Authentication is not required, keep the all options unchecked and Click on Next.<br>MSAD/LDAP User Login Required: User can login with MSAD/LDAP user ID as well as FCUBS user ID. |      |
| External Password Required: The user can login with MSAD/LDAP server password only. The user ID can be either the MSAD/LDAP user ID or FCUBS user ID.                                                                                                    |      |
| Authentication Type: LDAP/MSAD is the type of external server used for authentication.                                                                                                    |      |
| Exit Log Back N                                                                                                    | lext |

#### External User Login Required

Check this box to enable user login using MSAD/LDAP user ID. If you check this box, the user can login using MSAD/LDAP server user ID as well as using Payments user ID. If you do not check this, the user can login using Payments user ID only.

By default, this check box is unchecked. However, you can change this.

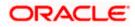

| Soracle FLEXCUBE Universal Installer 14.1.0.0.0                                                                                                    | - • ×  |
|----------------------------------------------------------------------------------------------------|--------|
| Oracle Banking Installer                                                                                                    | TALLER |
| Property File Creation<br>Current screen provides an option for Enabling Single Sign on<br>SSO Required                                                                                                    |        |
| SSO KEY DN                                                                                                    |        |
| Authentication details maintained external to FLEXCUBE<br>External Password Required I Authentication Type LDAP V<br>External User Login Required I                                                                                                    |        |
| With this property a user logs in once and gains access to all systems without being prompted to log in again at each of them. Conversely, Single sign-off is the property whereby a single action of signing out terminates access to multiple software systems. This screen provides an option for External Authentication. If External Authentication is not required, keep the all options unchecked and Click on Next. MSAD/LDAP User Login Required: User can login with MSAD/LDAP user ID as well as FCUBS user ID. |        |
| External Password Required: The user can login with MSAD/LDAP server password only. The user ID can be<br>either the MSAD/LDAP user ID or FCUBS user ID.                                                                                                    |        |
| Authentication Type: LDAP/MSAD is the type of external server used for authentication.                                                                                                    |        |
|                                                                                                    |        |
| Exit Log Back                                                                                                    | Next   |

The field 'Authentication Type' is enabled if one of the above check boxes is checked:

#### Authentication Type

Select the authentication type from the adjoining drop-down list. This is the type of external server that is used. You can select one of the following options:

- MSAD (Microsoft Active Directory)
- LDAP (Lightweight Directory Access Protocol)

By default, 'MSAD' is selected; however, you can change it.

10. Click 'Next'. The following screen is displayed.

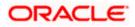

| 🔊 Oracle FLEXCUBE Universal Installer 14.1.0.0.0 |                                                  |                        |          |           |  |
|--------------------------------------------------|--------------------------------------------------|------------------------|----------|-----------|--|
| Ora                                              | Oracle Banking Installer                         |                        |          |           |  |
|                                                  | erty File Creation<br>Server Details for Gateway |                        |          |           |  |
| No.                                              | Name                                             | Value                  |          |           |  |
| 1                                                | LDAP SERVER URL                                  | LDAP://10.10.10.10:111 | <b>^</b> |           |  |
| 2                                                | LDAP SSL ENABLED                                 |                        |          |           |  |
| 3                                                | SECURITY AUTHENTICATIO                           | Simple                 | =        |           |  |
| 4                                                | DOMAIN NAME                                      | I-FLEX.COM             |          |           |  |
| 5                                                | LDAP SERVER TIMEOUT                              | 0                      | -        |           |  |
|                                                  |                                                  |                        |          |           |  |
| E                                                | Exit                                             |                        |          | Back Next |  |

11. Specify the following LDAP server details.

#### LDAP Server URL

Specify the URL to access the LDAP server where the external user ID and password are maintained.

#### LDAP SSL Enabled

Check this box if the LDAP server is SSL enabled. If you check this box, then you need to specify the SSL port also in the field LDAP SERVER URL.

By default, this check box is unchecked. However, you can change this.

#### **Security Authentication Type**

Depending on the authentication mechanism supported by the LDAP server, select one of the following:

- Simple
- Strong

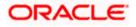

- Different servers support different authentication mechanisms.
- By default, the security authentication type is 'Simple'; however, you can change this.

#### **Domain Name**

Specify the domain name.

#### LDAP Server Timeout

Specify the LDAP server timeout in milliseconds. This must be a positive integer value. For example you can specify 1000, 10000 or 5000. If it is zero or less, it indicates that no read timeout is specified. Then the wait for the response infinite until it is received.

By default, the LDAP server timeout is zero; however, you can change this.

12. Click 'Next'. The following screen is displayed:

| 🙆 Oracle FLEXCUBE Universal Instal | ler 14.1.0.0.0                                               |           |
|------------------------------------|--------------------------------------------------------------|-----------|
| Oracle Banking In                  | staller                                                      |           |
| Property File Creation             |                                                              |           |
| Current screen provides an op      | ion for modifying the Gateway Properties                     |           |
|                                    |                                                              |           |
| XSD Path                           | /Kernel11.1/GW_MDB/XSD/                                      |           |
| Logger File                        | <pre>kernel11.1/GW_MDB/config/gw_mdb_logger.properties</pre> |           |
| Debug Path                         | /Kernel11.1/GW_MDB/log/                                      |           |
| Security Key for Encryption        | oraclefinancials                                             |           |
| SMS Pool Name                      | jdbc/fcjdevDS                                                |           |
| DataSource                         | jdbc/fcjdevDS                                                |           |
|                                    | POSS DataSource OPSS CSF Available                           |           |
| POSS DataSource                    | POSSTEST.WORLD                                               |           |
| Distributed Schema                 | No 🔽                                                         |           |
| MSG IN log Required                | No 💌 MSG OUT log Required No 💌                               |           |
|                                    |                                                              |           |
|                                    |                                                              |           |
|                                    |                                                              |           |
|                                    |                                                              |           |
|                                    |                                                              |           |
| Exit Log                           |                                                              | Back Next |

12. Specify the following details.

#### XSD Path

Specify the path to the XSD file. File name is not required. File separator must be '/. There must be a '/' at the end. All the relevant XSD files must be manually copied to this location.

E.g.:

For Windows: D:\Kernel11.1\GW\_MDB\XSD\

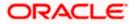

For Linux: /Kernel11.1/GW\_MDB/XSD/

#### Logger File

Specify the path to the 'gw\_ejb\_logger.properties' file with the file name. The file must be manually copied to the specified location.

E.g.:

For windows: D:\Kernel11.1\GW\_MDB\config\gw\_mdb\_logger.properties

For Linux: /Kernel11.1/GW\_MDB/config/gw\_mdb\_logger.properties

#### **Debug Path**

Specify the path to the folder where the application creates the logs. There must be a '/' at the end. You need to manually create the folder structure.

E.g.:

For windows: D:\Kernel11.1\GW\_MDB\log\

For Linux: /Kernel11.1/GW\_MDB/log/

Click 'Next'.

The Installer creates two files viz. 'gw\_ejb\_logger.properties' and 'GW\_EJB\_Prop.properties' in the path provided to save the files.

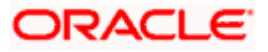

| Solution of the second second | ller 14.1.0.0.0                                   |           |
|----------------------------------------------------------------------------------------------------|---------------------------------------------------|-----------|
| Oracle Banking Ir                                                                                                    | nstaller                                          |           |
| Property File Creation                                                                                                    |                                                   |           |
| Current screen provides an op                                                                                                    | tion for modifying the Gateway Properties         |           |
| XSD Path                                                                                                    | /Kernel11.1/GW_MDB/XSD/                           |           |
| Logger File                                                                                                    | kernel11.1/GW_MDB/config/gw_mdb_logger.properties |           |
| Debug Path                                                                                                    | /Kernel11.1/GW_MDB/log/                           |           |
| Security Key for Encryption                                                                                                    | oraclefinancials                                  |           |
| SMS Pool Name                                                                                                    | jdbc/fcjdevDS                                     |           |
| DataSource                                                                                                    | jdbc/fcjdevDS                                     |           |
|                                                                                                    | POSS DataSource OPSS CSF Available                |           |
| POSS DataSource                                                                                                    |                                                   |           |
| Distributed Schema                                                                                                    | No 🔻                                              |           |
| MSG IN log Required                                                                                                    | No  MSG OUT log Required No                       |           |
|                                                                                                    |                                                   |           |
|                                                                                                    |                                                   |           |
|                                                                                                    |                                                   |           |
|                                                                                                    |                                                   |           |
| Exit Log                                                                                                    |                                                   | Back Next |

13. Specify the following details:

#### DataSource

The JDBC data source is an object bound to JNDI tree and provides database connectivity through a pool of JDBC connections.

#### **POSS** Datasource

Check this box if POSS is required. If you check this box, you need to specify the POSS Datasource Name in the field below this.

#### **OPSS** Available

Indicate whether OPSS-CSF is installed or not.

Please choose this only if Oracle Platform Security Services - Credential Store Framework (CSF) is installed as per the guidelines in the pre-requisite document. It is recommended that you install CSF for safeguarding application specific security credentials.

#### **Distributed Schema**

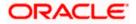

If the schema is distributed, select 'Yes'.

If the schema is not distributed, select 'No'.

The Installer creates two files viz. 'gw\_ejb\_logger.properties' and 'GW\_EJB\_Prop.properties' in the path provided to save the files.

#### **Security Key for Encryption**

Specify the security key for the Encription, here in this case it is 'Oraclefinancial solutions'.

Click 'Next'. The following screen is displayed.

| Oracle FLEXCUBE Universal Installer 14.1.0.0.0 |                            |                                  |          |  |
|------------------------------------------------|----------------------------|----------------------------------|----------|--|
| Oracle Banking Installer                       |                            |                                  |          |  |
|                                                | vay Property File Creation |                                  |          |  |
| Currer                                         | nt screen provides an opt  | ion for modifying MDB Properties |          |  |
| No.                                            | Name                       | Value                            |          |  |
| 1                                              | Request Queue              | MDB_QUEUE                        | <u> </u> |  |
| 2                                              | Response queue             | MDB_QUEUE_RESPONSE               | _        |  |
| 3                                              | DL Queue                   | MDB_QUEUE_DLQ                    |          |  |
| 4                                              | Connection Factory         | MDBQCF                           |          |  |
| 5                                              | Secure Queue               |                                  | -        |  |
|                                                |                            |                                  |          |  |
| E                                              |                            |                                  |          |  |

15. Specify the following details:

#### **Connection Factory**

Specify the connection configuration parameters to create connections for JMS clients.

E.g.: MDBQCF.

#### **Request Queue**

Specify the request queue. This is the point-to-point destination type used for asynchronous peer communication.

E.g.: MDB\_QUEUE

#### **Response Queue**

Specify the response queue name.

E.g.: MDB\_QUEUE\_RESPONSE

#### **DL Queue**

Specify the dead letter queue name.

E.g.: MDB\_QUEUE\_DLQ

#### Secure Queue

Check this box if the Caller ID and Caller Password values have to be entered.

The Installer creates two files viz. 'gw\_mdb\_logger.properties' and 'GW\_MDB\_Prop.properties' in the path provided to save the files.

Click 'Next'. The following screen is displayed.

|                                                                                                    | niversal Installer 14.1.0.0.0                                                                                                    |                                                                                                    |                                                                                                    |
|----------------------------------------------------------------------------------------------------|----------------------------------------------------------------------------------------------------|----------------------------------------------------------------------------------------------------|----------------------------------------------------------------------------------------------------|
| Oracle Bar                                                                                                    | nking Installer                                                                                                    |                                                                                                    |                                                                                                    |
| Property Installatio                                                                                                    | on<br>iys the status of the object loa                                                                                                    | aded.                                                                                                    |                                                                                                    |
| 2018-06-06T16:03<br>2018-06-06T16:03<br>2018-06-06T16:03<br>2018-06-06T16:03<br>2018-06-06T16:03<br>2018-06-06T16:03<br>2018-06-06T16:03<br>2018-06-06T16:03<br>2018-06-06T16:03<br>2018-06-06T16:03<br>2018-06-06T16:03 | 19,165 DEBUG (AVT-Eve<br>19,165 DEBUG (AVT-Eve<br>19,165 DEBUG (AVT-Eve<br>19,165 DEBUG (AVT-Eve<br>19,165 DEBUG (AVT-Eve<br>20,462 DEBUG (AVT-Eve<br>20,462 DEBUG (AVT-Eve<br>20,462 DEBUG (AVT-Eve<br>20,462 DEBUG (AVT-Eve<br>20,462 DEBUG (AVT-Eve<br>20,462 DEBUG (AVT-Eve<br>20,462 DEBUG (AVT-Eve<br>20,462 DEBUG (AVT-Eve | nlQueue-0) com ofss installer. fcubs gateway. GwProps<br>nlQueue-0) com ofss installer. Fcubsinstaller. In invoke<br>nlQueue-0 com ofss installer. InstallerThame: classRe<br>nlQueue-0) com ofss installer. InstallerThame: classRe<br>nlQueue-0; com ofss installer. InstallerThame: classRe<br>nlQueue-0; com ofss installer. Fcubsinstaller. In SetSh<br>nlQueue-0; com ofss installer. Fcubsinstaller. In SetSh<br>nlQueue-0; com ofss installer. Fcubsinstaller. NewButt<br>nlQueue-0; com ofss installer. Fcubsinstaller. NewButt<br>nlQueue-0; com ofss installer. Fcubsinstaller. NewButt<br>nlQueue-0; com ofss installer. Fcubsinstaller. In invoke<br>nlQueue-0; com ofss installer. Fcubsinstaller. In invoke<br>nlQueue-0; com ofss installer. Fcubsinstaller. In invoke<br>nlQueue-0; com ofss installer. Fcubsinstaller. In invoke<br>nlQueue-0; com ofss installer. Installer. Finame: classRe | After process deleting the Clas:<br>Vame for load of Next screen : Gw<br>three Comes with : com.ofss instal<br>thro Comes with : com.ofss installer gate<br>forsp: load()-Scateway MDB<br>owPanel: Obj already exist for Cla<br>owhole Class of current scree<br>: Obj already exist for ClassNam<br>rops: process of current scree<br>: After process deleting the Class<br>lame for load of Next screen : pro<br>trive Comes with : com.ofss instal |
|                                                                                                    |                                                                                                    | entQueue-0] com.ofss.installer.InstallerFrame: return w                                                                                                    | The order controlss installer.gate                                                                                                    |
|                                                                                                    |                                                                                                    | ntQueue-0] com.ofss.installer.InstallerFrame: return w                                                                                                    |                                                                                                    |
| 2018-06-06T16:03                                                                                                    | 20,462 DEBUG [AWT-Eve                                                                                                    | ntQueue-0] com.ofss.installer.installerFrame: return w                                                                                                    | Save                                                                                                    |
| 2018-06-06T16:03                                                                                                    | :20,462 DEBUG (AWT-Eve                                                                                                    |                                                                                                    | Save                                                                                                    |
| 2018-06-06T16:03                                                                                                    | :20,462 DEBUG (AWT-Eve                                                                                                    |                                                                                                    | Save                                                                                                    |

The property file will be created in a temporary folder.

- 16. Click 'Property File' to view the created property file.
- 17. Click 'Save' to the save the created property file in desire location.
- 18. Click 'Continue' to continue the installation process with gateway application type.
- 19. Click 'Next' to navigate to the installer home screen.

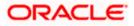

## 1.2.3 <u>Gateway HTTP Servlet</u> Application

Follow the steps given below:

1. Start Oracle Universal Banking Solution Installer. Select 'Gateway' and click 'Next'.

| Gracle FLEXCUBE Universal Installer 14.1.0.0.0 | · FOR                             |                | x |
|------------------------------------------------|-----------------------------------|----------------|---|
| Oracle Banking Installer                       |                                   |                |   |
| Select one of the Components                   |                                   |                |   |
| Load Existing Property File                    |                                   | Browse         |   |
| ○ INFRA ○ Scheduler                            | y O Switch Interface Installation |                |   |
| Select Oracle Product Processors               |                                   |                |   |
| Oracle FLEXCUBE Universal Banking              |                                   |                |   |
| Oracle FLEXCUBE Enterprise Limits and          | Collateral Management             |                |   |
| Oracle Banking Payments                        |                                   |                |   |
| Oracle Banking Corporate Lending               | Open Development Tool             |                |   |
| Select Plugins to be Installed                 |                                   |                |   |
| Branch Centralized  Load                       | Existing Branch Property File     | Brows          | e |
| Host Address 10.10.10.10 [1010]                | BPEL Scheduler                    | Standalone 👻   |   |
| <b>Reports</b> 10.10.10.10                     | OFTW FGL                          | SIANET Adapter |   |
| DMS 10.10.10 1010                              | Insulation ELCM Adapter required  |                |   |
|                                                |                                   |                |   |
| Exit                                           |                                   | Back Next      |   |

- 2. Select the option 'Property File'.
- 3. Specify the following details:

#### **Operating System**

Specify the operating system in which you are creating the property file. Select the appropriate one from the drop-down list.

#### **Application Server**

Specify the application server in which you are creating the property file. Select the appropriate one from the drop-down list.

Once you have specified the details, click 'Next' to continue. The following screen is displayed.

Following screen is displayed.

| Soracle FLEXCUBE Universal Installer 14.1.0.0.0                                      | X         |
|--------------------------------------------------------------------------------------|-----------|
| Oracle Banking Installer                                                             |           |
| Gateway Property File Creation<br>Choose the Gateway Application Type<br>Gateway EJB |           |
| Gateway MDB                                                                          |           |
| Gateway HTTP Servlet     Gateway Webservices                                         |           |
| REST Services (Applicable to UBS 14.1 and above versions)                            |           |
|                                                                                      |           |
|                                                                                      |           |
|                                                                                      |           |
| Exit Log                                                                             | Back Next |

4. Select 'Gateway Http Servlet' to create configuration files for the application, and click 'Next'.

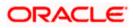

Following screen is displayed.

| 🗟 Oracle FLEXCUBE Universal Installer 14.1.0.0.0            |
|-------------------------------------------------------------|
| Oracle Banking Installer                                    |
| Select one of the Components                                |
| Load Existing Property File Browse                          |
| ○ INFRA ○ Scheduler                                         |
| Select Oracle Product Processors                            |
| Oracle FLEXCUBE Universal Banking                           |
| Oracle FLEXCUBE Enterprise Limits and Collateral Management |
| Oracle Banking Payments                                     |
| Oracle Banking Corporate Lending Open Development Tool      |
| Select Plugins to be Installed                              |
| Branch Load Existing Branch Property File Browse            |
| Host Address 10.10.10.10 1010 BPEL Scheduler Standalone     |
| □ Reports 10.10.10.10 1010 □ OFTW □ FGL □ SIANET Adapter    |
| DMS 10.10.10 1010 Insulation ELCM Adapter required          |
|                                                             |
| Exit Log Back Next                                          |

5. Specify the following details:

#### Load Property File

If you are creating a new property file, leave the field blank. If you wish to modify an existing property file, you can manually specify the location of the property file.

Before proceeding, ensure that the folder structures used in the following steps are created.

Click 'Next'. The following screen is displayed:

The installer displays the 'Multi Entity' screen.

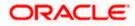

| Soracle FLEXCUBE Universal Installer 14.1.0.0.0 |           |
|-------------------------------------------------|-----------|
| Oracle Banking Installer                        |           |
| Multi Entity Names                              |           |
| Provide Entity Names MultiEntity Required       |           |
| S.No Entity Name                                |           |
|                                                 |           |
|                                                 |           |
|                                                 |           |
|                                                 |           |
|                                                 |           |
|                                                 |           |
|                                                 |           |
|                                                 |           |
|                                                 |           |
|                                                 |           |
| Exit                                            | Back Next |

#### **MultiEntity Required**

Select the multi entity check box for enabling the multi entity deployment.

After selected the multi entity option '+', '-'buttons will be enabling for capturing the entity Name

+ Button:

New row will be added for capturing new entity name.

- Button:

Select the entity name and click - button, will be deletion of existing entity name

#### Entity Name:

Enter the entity name as single word

For example: ENTITY1

6.Click 'Next'. The following screen is displayed:

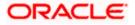

| Gracle FLEXCUBE Universal Insta | ller 14.1.0.0.0                                     |           |
|---------------------------------|-----------------------------------------------------|-----------|
| Oracle Banking Ir               | nstaller                                            |           |
| Property File Creation          |                                                     |           |
| Current screen provides an op   | tion for modifying the Gateway Properties           |           |
|                                 |                                                     |           |
| XSD Path                        | /Kernel11.1/GW_HTTP/XSD/                            |           |
| Logger File                     | Kernel11.1/GW_HTTP/config/gw_http_logger.properties |           |
| Debug Path                      | /Kernel11.1/GW_HTTP/log/                            |           |
| Security Key for Encryption     | oraclefinancials                                    |           |
| SMS Pool Name                   | jdbc/fcjdevDS                                       |           |
| DataSource                      | jdbc/fcjdevDS                                       |           |
|                                 | POSS DataSource     OPSS CSF Available              |           |
| POSS DataSource                 | POSSTEST.WORLD                                      |           |
| Distributed Schema              | No 🔻                                                |           |
| MSG IN log Required             | No - MSG OUT log Required No -                      |           |
|                                 |                                                     |           |
|                                 |                                                     |           |
|                                 |                                                     |           |
|                                 |                                                     |           |
|                                 |                                                     |           |
| Exit Log                        |                                                     | Back Next |

7. Specify the following details.

#### XSD Path

Specify the path to the XSD file. File name is not required. File separator must be '/. There must be a '/ at the end. All the relevant XSD files must be manually copied to this location.

E.g.:

For Windows: D:\Kernel11.1\GW\_HTTP\XSD\

For Linux: /Kernel11.1/GW\_HTTP/XSD/

#### Logger File

Specify the path to the 'gw\_ejb\_logger.properties' file with the file name. The file must be manually copied to the specified location.

#### E.g.:

For windows: D:\Kernel11.1\GW\_HTTP\config\gw\_http\_logger.properties

For Linux: /Kernel11.1/GW\_HTTP/config/gw\_http\_logger.properties

#### **Debug Path**

Specify the path to the folder where the application creates the logs. There must be a '/' at the end. You need to manually create the folder structure.

E.g.:

For windows: D:\Kernel11.1\GW\_HTTP\log\

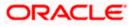

For Linux: /Kernel11.1/GW\_HTTP/log/

8. Click 'Next'.

The Installer creates two files viz. 'gw\_http\_logger.properties' and 'GW\_HTTP\_Prop.properties' in the path provided to save the files.

| 🙆 Oracle FLEXCUBE Universal Insta | ller 14.1.0.0.0                                     |           |
|-----------------------------------|-----------------------------------------------------|-----------|
| Oracle Banking Ir                 | estaller                                            |           |
| Property File Creation            | tion for modifying the Gateway Properties           |           |
| Current screen provides an op     |                                                     |           |
| XSD Path                          | /Kernel11.1/GW_HTTP/XSD/                            |           |
| Logger File                       | Kernel11.1/GW_HTTP/config/gw_http_logger.properties |           |
| Debug Path                        | /Kernel11.1/GW_HTTP/log/                            |           |
| Security Key for Encryption       | oraclefinancials                                    |           |
| SMS Pool Name                     | jdbc/fcjdevDS                                       |           |
| DataSource                        | jdbc/fcjdevDS                                       |           |
|                                   | POSS DataSource     OPSS CSF Available              |           |
| POSS DataSource                   | POSSTEST.WORLD                                      |           |
| Distributed Schema                | No 🔽                                                |           |
| MSG IN log Required               | No 🔻 MSG OUT log Required No 👻                      |           |
|                                   |                                                     |           |
|                                   |                                                     |           |
|                                   |                                                     |           |
|                                   |                                                     |           |
|                                   |                                                     |           |
| Exit Log                          |                                                     | Back Next |

9. Specify the following details:

#### DataSource

The JDBC data source is an object bound to JNDI tree and provides database connectivity through a pool of JDBC connections.

#### **POSS** Datasource

Check this box if POSS is required. If you check this box, you need to specify the POSS Datasource Name in the field below this.

#### **OPSS** Available

Indicate whether OPSS-CSF is installed or not.

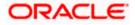

Please choose this only if Oracle Platform Security Services - Credential Store Framework (CSF) is installed as per the guidelines in the pre-requisite document. It is recommended that you install CSF for safeguarding application specific security credentials.

#### **Distributed Schema**

If the schema is distributed, select 'Yes'.

If the schema is not distributed, select 'No'.

The Installer creates two files viz. 'gw\_ejb\_logger.properties' and 'GW\_EJB\_Prop.properties' in the path provided to save the files.

#### **Security Key for Encryption**

Specify the security key for the Encription, here in this case it is 'Oraclefinancial solutions'.

#### **RTT plugin Required**

Chose the check box if rtt plugin is required The Installer creates two files viz. 'gw\_http\_logger.properties' and 'GW\_HTTP\_Prop.properties' in the path provided to save the files.

Click 'Next'. The following screen is displayed.

| Property Installation<br>Current screen Displays the status of the object loaded.<br>2018-06-06T16:07:33,313 DEBUG [AWT-EventQueue-0] com.ofss.instal<br>2018-06-06T16:07:33,313 DEBUG [AWT-EventQueue-0] com.ofss.instal<br>2018-06-06T16:07:33,313 DEBUG [AWT-EventQueue-0] com.ofss.instal<br>2018-06-06T16:07:33,313 DEBUG [AWT-EventQueue-0] com.ofss.instal<br>2018-06-06T16:07:33,313 DEBUG [AWT-EventQueue-0] com.ofss.instal<br>2018-06-06T16:07:54,806 DEBUG [AWT-EventQueue-0] com.ofss.instal<br>2018-06-06T16:07:54,806 DEBUG [AWT-EventQueue-0] com.ofss.instal<br>2018-06-06T16:07:54,806 DEBUG [AWT-EventQueue-0] com.ofss.instal<br>2018-06-06T16:07:54,806 DEBUG [AWT-EventQueue-0] com.ofss.instal<br>2018-06-06T16:07:54,806 DEBUG [AWT-EventQueue-0] com.ofss.instal<br>2018-06-06T16:07:54,806 DEBUG [AWT-EventQueue-0] com.ofss.instal<br>2018-06-06T16:07:54,802 DEBUG [AWT-EventQueue-0] com.ofss.instal<br>2018-06-06T16:07:54,802 DEBUG [AWT-EventQueue-0] com.ofss.instal<br>2018-06-06T16:07:54,802 DEBUG [AWT-EventQueue-0] com.ofss.instal<br>2018-06-06T16:07:54,802 DEBUG [AWT-EventQueue-0] com.ofss.instal<br>2018-06-06T16:07:54,802 DEBUG [AWT-EventQueue-0] com.ofss.instal<br>2018-06-06T16:07:54,802 DEBUG [AWT-EventQueue-0] com.ofss.instal | er, Fcubsinstaller, S<br>r, Installer, Frame:<br>er, Installer, Frame:<br>er, Fcubsinstaller, I<br>er, Fcubsinstaller, I<br>er, Fcubsinstaller, S<br>er, Fcubsinstaller, S<br>er, fcubs.gateway, G<br>er, Fcubsinstaller, S<br>er, Fcubsinstaller, S<br>er, Fcubsinstaller, S<br>er, Fcubsinstaller, S | Screen Name for load<br>classRetrive Comes<br>return with Order : co<br>GwProps: load)>Ga<br>In SetShowPane! Ob<br>NetButtonActionPerf<br>Screen Name for proc<br>GwProps: process()<br>In invoke : After proce<br>Screen Name for load | d of Next Screen : Gw<br>with : com.ofss.insta<br>m.ofss.installer gate<br>ateway Properties are<br>ij already exist for Cla<br>ormed—Next action<br>cess of current scree<br>y exist for ClassNam<br>> settling next screen<br>>XSD_PATH =/Kerne<br>ss deleting the Class<br>d of Next screen : pro |
|----------------------------------------------------------------------------------------------------|----------------------------------------------------------------------------------------------------|----------------------------------------------------------------------------------------------------|----------------------------------------------------------------------------------------------------|
| 2018-06-06T16:07:33:313 DEBUG [AWT-EventQueue-0] com.ofss.instal<br>2018-06-06T16:07:33:313 DEBUG [AWT-EventQueue-0] com.ofss.instal<br>2018-06-06T16:07:33:313 DEBUG [AWT-EventQueue-0] com.ofss.instal<br>2018-06-06T16:07:33:313 DEBUG [AWT-EventQueue-0] com.ofss.instal<br>2018-06-06T16:07:33:013 DEBUG [AWT-EventQueue-0] com.ofss.instal<br>2018-06-06T16:07:54:866 DEBUG [AWT-EventQueue-0] com.ofss.instal<br>2018-06-06T16:07:54:866 DEBUG [AWT-EventQueue-0] com.ofss.instal<br>2018-06-06T16:07:54:866 DEBUG [AWT-EventQueue-0] com.ofss.instal<br>2018-06-06T16:07:54:866 DEBUG [AWT-EventQueue-0] com.ofss.instal<br>2018-06-06T16:07:54:866 DEBUG [AWT-EventQueue-0] com.ofss.instal<br>2018-06-06T16:07:54:882 DEBUG [AWT-EventQueue-0] com.ofss.instal<br>2018-06-06T16:07:54:882 DEBUG [AWT-EventQueue-0] com.ofss.instal<br>2018-06-06T16:07:54:882 DEBUG [AWT-EventQueue-0] com.ofss.instal<br>2018-06-06T16:07:54:882 DEBUG [AWT-EventQueue-0] com.ofss.instal<br>2018-06-06T16:07:54:882 DEBUG [AWT-EventQueue-0] com.ofss.instal<br>2018-06-06T16:07:54:882 DEBUG [AWT-EventQueue-0] com.ofss.instal<br>2018-06-06T16:07:54:882 DEBUG [AWT-EventQueue-0] com.ofss.instal                                                                                      | er, Fcubsinstaller, S<br>r, Installer, Frame:<br>er, Installer, Frame:<br>er, Fcubsinstaller, I<br>er, Fcubsinstaller, I<br>er, Fcubsinstaller, S<br>er, Fcubsinstaller, S<br>er, fcubs.gateway, G<br>er, Fcubsinstaller, S<br>er, Fcubsinstaller, S<br>er, Fcubsinstaller, S<br>er, Fcubsinstaller, S | Screen Name for load<br>classRetrive Comes<br>return with Order : co<br>GwProps: load)>Ga<br>In SetShowPane! Ob<br>NetButtonActionPerf<br>Screen Name for proc<br>GwProps: process()<br>In invoke : After proce<br>Screen Name for load | d of Next Screen : Gw<br>with : com.ofss.insta<br>m.ofss.installer gate<br>ateway Properties are<br>ij already exist for Cla<br>ormed—Next action<br>cess of current scree<br>y exist for ClassNam<br>> settling next screen<br>>XSD_PATH =/Kerne<br>ss deleting the Class<br>d of Next screen : pro |
|                                                                                                    |                                                                                                    |                                                                                                    | m.ofss.installer.gate                                                                                                    |
|                                                                                                    |                                                                                                    |                                                                                                    | <b>F</b>                                                                                                    |
| Property File Logger File Please press                                                                                                    | ontinue to go to othe                                                                                                    | er Gateway applicatio                                                                                                    | Save<br>Continue>                                                                                                    |
|                                                                                                    |                                                                                                    |                                                                                                    |                                                                                                    |

The property file will be created in a temporary folder.

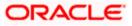

- 10. Click 'Property File' to view the created property file.
- 11. Click 'Save' to the save the created property file in desire location.
- 12. Click 'Continue' to continue the installation process with gateway application type.
- 13. Click 'Next' to navigate to the installer home screen.

The property file will be created in the specified folder.

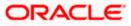

# 1.2.4 Gateway Web Service Application

Follow the steps given below:

1. Start Oracle Universal Banking Solution Installer. Select 'Gateway' and click 'Next' and the following screen is displayed:

| 🛃 Oracle FLEXCUBE Universal Installe | er 14.1.0.0.0                             |                |
|--------------------------------------|-------------------------------------------|----------------|
| Oracle Banking Ins                   | staller                                   |                |
| Select one of the Components         |                                           |                |
| Load Existing Property File          |                                           | Browse         |
| OINFRA OScheduler (                  | Gateway     Switch Interface Installation |                |
| Select Oracle Product Processors     |                                           |                |
| Oracle FLEXCUBE Universal B          | anking                                    |                |
| Oracle FLEXCUBE Enterprise I         | Limits and Collateral Management          |                |
| Oracle Banking Payments              |                                           |                |
| Oracle Banking Corporate Ler         | nding Open Development Tool               |                |
| Select Plugins to be Installed       |                                           |                |
| Branch Centralized                   | Load Existing Branch Property File        | Browse         |
| Host Address 10.10.10.10             | 1010 BPEL Scheduler                       | Standalone 💌   |
| <b>Reports</b> 10.10.10              | 1010 OFTW FGL                             | SIANET Adapter |
| DMS 10.10.10                         | 1010 Insulation ELCM Adapter required     |                |
|                                      |                                           |                |
| Exit Log                             |                                           | Back Next      |

- 2. Select the option 'Property File'.
- 3. Specify the following details:

### **Operating System**

Specify the operating system in which you are creating the property file. Select the appropriate one from the drop-down list.

# **Application Server**

Specify the application server in which you are creating the property file. Select the appropriate one from the drop-down list.

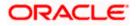

| 🖆 Oracle FLEXCUBE Universal Installer 14.1.0.0.0                      | <b>x</b> |
|-----------------------------------------------------------------------|----------|
| Oracle Banking Installer                                              |          |
| Gateway Property File Creation<br>Choose the Gateway Application Type |          |
| ⊖ Gateway EJB                                                         |          |
| ⊖ Gateway MDB                                                         |          |
| ○ Gateway HTTP Servlet                                                |          |
| Gateway Webservices                                                   |          |
| REST Services (Applicable to UBS 14.1 and above versions)             |          |
|                                                                       |          |
|                                                                       |          |
|                                                                       |          |
|                                                                       |          |
|                                                                       |          |
|                                                                       |          |
| Exit Log                                                              | Back     |

Select 'Gateway WebServices' to create configuration files for the application. Click 'Next'. The following screen is displayed.

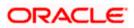

| 🙆 Oracle FLEXCUBE Universal Instal | ler 14.1.0.0.0             |                          |                | X      |
|------------------------------------|----------------------------|--------------------------|----------------|--------|
| Oracle Banking In                  | staller                    |                          |                | TALLER |
| Select one of the Components       |                            |                          |                |        |
| Load Existing Property File        |                            |                          |                | Browse |
| O INFRA O Scheduler                | 🖲 Gateway 🛛 🔾 Switc        | h Interface Installation |                |        |
| Select Oracle Product Processors   |                            |                          |                |        |
| Oracle FLEXCUBE Universal E        | Banking                    |                          |                |        |
| Oracle FLEXCUBE Enterprise         | Limits and Collateral Mana | gement                   | <b>•</b>       |        |
| Oracle Banking Payments            |                            |                          |                |        |
| Oracle Banking Corporate Le        | nding Open Develo          | opment Tool              |                |        |
| Select Plugins to be Installed     |                            |                          |                |        |
| Branch                             | Load Existing Branch       | Property File            |                | Browse |
| Host Address 10.10.10.10           | 1010 BPEL                  | Scheduler                | Standalone 💌   |        |
| <b>Reports</b> 10.10.10.10         | 1010 OFTW                  | FGL                      | SIANET Adapter |        |
| DMS 10.10.10                       | 1010 Insulation            | ELCM Adapter required    |                |        |
|                                    |                            |                          |                |        |
| Exit Log                           |                            |                          | Back           | Next   |

4. Specify the following details:

# Load Property File

If you are creating a new property file, leave the field blank. If you wish to modify an existing property file, you can manually specify the location of the property file.

Before proceeding, ensure that the folder structures used in the following steps are created.

Click 'Next'. The following screen is displayed:

The installer displays the 'Multi Entity' screen.

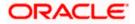

| Soracle FLEXCUBE Universal Installer 14.1.0.0.0 |             |           |
|-------------------------------------------------|-------------|-----------|
| Oracle Banking Installer                        |             |           |
| Multi Entity Names                              |             |           |
| Provide Entity Names                            |             |           |
| MultiEntity Required 🗵                          |             | · · ·     |
| S.No<br>1 ENTITY                                | Entity Name |           |
|                                                 |             |           |
|                                                 |             |           |
|                                                 |             |           |
|                                                 |             |           |
|                                                 |             |           |
| ,                                               |             |           |
|                                                 |             |           |
|                                                 |             |           |
|                                                 |             |           |
|                                                 |             |           |
|                                                 |             |           |
|                                                 |             |           |
| Exit Log                                        |             | Back Next |

# **MultiEntity Required**

Select the multi entity check box for enabling the multi entity deployment.

After selected the multi entity option '+', '-'buttons will be enabling for capturing the entity Name

+ Button:

New row will be added for capturing new entity name.

- Button:

Select the entity name and click - button, will be deletion of existing entity name

# Entity Name:

Enter the entity name as single word

For example: ENTITY1

1. Click 'Next'. The following screen is displayed:

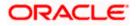

| S Oracle FLEXCUBE Universal Installer 14.1.0.0.0                                                                                                    | • x |
|----------------------------------------------------------------------------------------------------|-----|
| Oracle Banking Installer                                                                                                    |     |
| Property File Creation<br>Current screen provides an option for Enabling Single Sign on                                                                                                    |     |
| SSO Required  SSO KEY DN                                                                                                    |     |
| Authentication details maintained external to FLEXCUBE<br>External Password Required Authentication Type IIISAD<br>External User Login Required                                                                                                    |     |
| With this property a user logs in once and gains access to all systems without being prompted to log in again<br>at each of them. Conversely, Single sign-off is the property whereby a single action of signing out terminates<br>access to multiple software systems. This screen provides an option for External Authentication. If External<br>Authentication is not required, keep the all options unchecked and Click on Next.<br>MSAD/LDAP User Login Required: User can login with MSAD/LDAP user ID as well as FCUBS user ID. |     |
| External Password Required: The user can login with MSAD/LDAP server password only. The user ID can be<br>either the MSAD/LDAP user ID or FCUBS user ID.<br>Authentication Type: LDAP/MSAD is the type of external server used for authentication.                                                                                                    |     |
| Exit Log Back Next                                                                                                    |     |

2. Specify the following details.

### SSO Required

Check this box to enable single sign-on (SSO). If you check this box, you need to specify the SSO Key.

### SSO Key

Specify the SSO key. If you have checked the box 'SSO Required', it is mandatory to specify the SSO key.

If you have checked the box 'SSO Required', then the Installer will skip the following two screens and will directly navigate to the SSL screen shown below in this manual.

If you have not checked the box 'SSO Required', then click 'Next'. The following screen is displayed.

### 1. External User Login Required

Check this box to enable user login using MSAD/LDAP user Id.

<sup>109</sup> If you check this box, the user can login with MSAD/LDAP server user Id as well as Payments

ORACLE

| S Oracle FLEXCUBE Universal Installer 14.1.0.0.0                                                                                                    |                     |
|----------------------------------------------------------------------------------------------------|---------------------|
| Oracle Banking Installer                                                                                                    | ORACLE<br>INSTALLER |
| Property File Creation<br>Current screen provides an option for Enabling Single Sign on                                                                                                    |                     |
| SSO Required DN                                                                                                    |                     |
| Authentication details maintained external to FLEXCUBE<br>External Password Required  Authentication Type  MSAD  KAD  LDAP                                                                                                    |                     |
| With this property a user logs in once and gains access to all systems without being prompted to log in again<br>at each of them. Conversely, Single sign-off is the property whereby a single action of signing out terminates<br>access to multiple software systems. This screen provides an option for External Authentication. If External<br>Authentication is not required, keep the all options unchecked and Click on Next.<br>MSAD/LDAP User Login Required: User can login with MSAD/LDAP user ID as well as FCUBS user ID.<br>External Password Required: The user can login with MSAD/LDAP server password only. The user ID can be<br>either the MSAD/LDAP user ID or FCUBS user ID.<br>Authentication Type: LDAP/MSAD is the type of external server used for authentication. |                     |
| Exit Log Back                                                                                                    | Next                |

user Id. If you do not check this box, the user can login using Payments user Id only.

### **External Password Required**

Check this box to allow user login using MSAD/LDAP password irrespective of the user Id.

If you check this box, the user can login using MSAD/LDAP server password only. The user ld can be one of the following:

- MSAD/LDAP user Id
- Payments user Id

If you do not check this box, then the installer skips the following screen and directly navigates to the Modifying Gateway Properties screen.

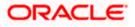

| S Oracle FLEXCUBE Universal Installer 14.1.0.0.0                                                                                                    |
|----------------------------------------------------------------------------------------------------|
| Oracle Banking Installer                                                                                                    |
| Property File Creation Current screen provides an option for Enabling Single Sign on SSO Required SSO KEY DN                                                                                                    |
| Authentication details maintained external to FLEXCUBE<br>External Password Required IMAuthentication Type IMSAD I<br>External User Login Required I                                                                                                    |
| With this property a user logs in once and gains access to all systems without being prompted to log in again at each of them. Conversely, Single sign-off is the property whereby a single action of signing out terminates access to multiple software systems. This screen provides an option for External Authentication. If External Authentication is not required, keep the all options unchecked and Click on Next.         MSAD/LDAP User Login Required: User can login with MSAD/LDAP user ID as well as FCUBS user ID.         External Password Required: The user can login with MSAD/LDAP server password only. The user ID can be either the MSAD/LDAP user ID or FCUBS user ID.         Authentication Type: LDAP/MSAD is the type of external server used for authentication. |
| Exit Log Back Next                                                                                                    |

# Authentication Type

Select the authentication type. This is the type of external server that is used. You can select one of the following options:

- MSAD (Microsoft Active Directory)
- LDAP (Lightweight Directory Access Protocol)

The default option is MSAD; however, you can change it

3. If you check the box, then the installer navigates to the following screen on clicking 'Next' button.

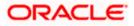

| 🛓 C | 🚳 Oracle FLEXCUBE Universal Installer 14.1.0.0.0          |                        |                        |          |           |  |  |  |
|-----|-----------------------------------------------------------|------------------------|------------------------|----------|-----------|--|--|--|
|     | Oracle Banking Installer                                  |                        |                        |          |           |  |  |  |
|     | Property File Creation<br>LDAP Server Details for Gateway |                        |                        |          |           |  |  |  |
|     | No.                                                       | Name                   | Value                  |          |           |  |  |  |
| 11  | 1                                                         | LDAP SERVER URL        | LDAP://10.10.10.10:111 | <b>^</b> |           |  |  |  |
|     | 2                                                         | LDAP SSL ENABLED       |                        |          |           |  |  |  |
|     | 3                                                         | SECURITY AUTHENTICATIO | Simple                 |          |           |  |  |  |
|     | 4                                                         | DOMAIN NAME            | I-FLEX.COM             |          |           |  |  |  |
|     | 5                                                         | LDAP SERVER TIMEOUT    | 0                      | -        |           |  |  |  |
|     |                                                           |                        |                        |          |           |  |  |  |
|     | E                                                         | Exit Log               |                        |          | Back Next |  |  |  |

4. Specify the following LDAP server details.

# LDAP Server URL

Specify the URL to access the LDAP server where the external user ID and password are maintained.

### LDAP SSL Enabled

Check this box if the LDAP server is SSL enabled. If you check this box, then you need to specify the SSL port also in the field LDAP SERVER URL.

By default, this check box is unchecked. However, you can change this.

# Security Authentication Type

Depending on the authentication mechanism supported by the LDAP server, select one of the following:

- Simple
- Strong

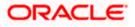

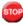

Note the following:

- Different servers support different authentication mechanisms.
- By default, the security authentication type is 'Simple'; however, you can change this.

### **Domain Name**

Specify the domain name.

# **LDAP Server Timeout**

Specify the LDAP server timeout in milliseconds. This must be a positive integer value. For example you can specify 1000, 10000 or 5000. If it is zero or less, it indicates that no read timeout is specified. Then the wait for the response infinite until it is received.

By default, the LDAP server timeout is zero; however, you can change this.

5. Click 'Next'. The following screen is displayed:

| Oracle Banking Installer       CRECE         Property File Creation       Current screen provides an option for modifying the Gateway Properties         XSD Path       Kernel11.1/GW_WS/XSD/         Logger File       [Kernel11.1/GW_WS/config/gw_ws_logger.properties]         Debug Path       [Kernel11.1/GW_WS/log/]         Security Key for Encryption       oraclefinancials         SMS Pool Name       [dbc/fc]devDS         DataSource       Igbc/fc]devDS         Distributed Schema       No         MSG IN log Required       No |
|----------------------------------------------------------------------------------------------------|
| Current screen provides an option for modifying the Gateway Properties         XSD Path       /Kernel11.1/GW_WS/XSD/         Logger File       /Kernel11.1/GW_WS/config/gw_ws_logger.properties         Debug Path       /Kernel11.1/GW_WS/log/         Security Key for Encryption       oraclefinancials         SMS Pool Name       idbc/fcjdevDS         DataSource       idbc/fcjdevDS         Distributed Schema       No                                                                                                    |
| XSD Path       Kernel11.1/GW_WS/XSD/         Logger File       Kernel11.1/GW_WS/config/gw_ws_logger.properties         Debug Path       /Kernel11.1/GW_WS/log/         Security Key for Encryption       oraclefinancials         SMS Pool Name       [dbc/fcjdevDS]         DataSource       jdbc/fcjdevDS         Doss DataSource       OPSS CSF Available         POSS DataSource       FOSSTEST.WORLD         Distributed Schema       No                                                                                                   |
| Logger File       /Kernel11.1/GW_WS/config/gw_ws_logger.properties         Debug Path       /Kernel11.1/GW_WS/log/         Security Key for Encryption       oraclefinancials         SMS Pool Name       idbc/fcjdevDS         DataSource       idbc/fcjdevDS         POSS DataSource       OPSS CSF Available         POSS DataSource       POSSTEST.WORLD         Distributed Schema       No                                                                                                    |
| Logger File       /Kernel11.1/GW_WS/config/gw_ws_logger.properties         Debug Path       /Kernel11.1/GW_WS/log/         Security Key for Encryption       oraclefinancials         SMS Pool Name       idbc/fcjdevDS         DataSource       jdbc/fcjdevDS         POSS DataSource       OPSS CSF Available         POSS DataSource       POSSTEST.WORLD         Distributed Schema       No                                                                                                    |
| Debug Path     /Kernel11.1/GW_WS/log/       Security Key for Encryption     oraclefinancials       SMS Pool Name     idbc/fcjdevDS       DataSource     idbc/fcjdevDS       POSS DataSource     OPSS CSF Available       POSS DataSource     POSSTEST WORLD       Distributed Schema     No                                                                                                    |
| Security Key for Encryption     oraclefinancials       SMS Pool Name     idbc/fcjdevDS       DataSource     idbc/fcjdevDS       Image: POSS DataSource     Image: OPSS CSF Available       POSS DataSource     Image: OPSS CSF Available       Distributed Schema     No                                                                                                    |
| SMS Pool Name     idbc/fcjdevDS       DataSource     idbc/fcjdevDS       POSS DataSource     OPSS CSF Available       POSS DataSource     FOSSTEST WORLD       Distributed Schema     No                                                                                                    |
| DataSource idbo/tcjdevDS  POSS DataSource OPSS CSF Available  POSS DataSource Distributed Schema No                                                                                                    |
| POSS DataSource     OPSS CSF Available       POSS DataSource     POSSTEST WORLD       Distributed Schema     No                                                                                                    |
| POSS DataSource     POSSTEST.WORLD       Distributed Schema     No                                                                                                    |
| Distributed Schema No V                                                                                                    |
|                                                                                                    |
| MSG IN log Required No  MSG OUT log Required No                                                                                                    |
|                                                                                                    |
|                                                                                                    |
|                                                                                                    |
|                                                                                                    |
|                                                                                                    |
|                                                                                                    |
| Exit Log Back Next                                                                                                    |

6. Specify the following details.

# **XSD** Path

Specify the path to the XSD file. File name is not required. File separator must be '/'. There must be a '/' at the end. All the relevant XSD files must be manually copied to this location.

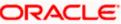

E.g.:

For Windows: D:\Kernel11.1\GW\_WS\XSD\

For Linux: /Kernel11.1/GW\_WS/XSD/

# Logger File

Specify the path to the 'gw\_ejb\_logger.properties' file with the file name. The file must be manually copied to the specified location.

E.g.:

For windows: D:\Kernel11.1\GW\_WS\config\gw\_ws\_logger.properties

For Linux: /Kernel11.1/GW\_WS/config/gw\_ws\_logger.properties

# Debug Path

Specify the path to the folder where the application creates the logs. There must be a '/' at the end. You need to manually create the folder structure.

E.g.:

For windows: D:\Kernel11.1\GW\_WS\log\

For Linux: /Kernel11.1/GW\_WS/log/

7. Click 'Next'.

The Installer creates two files viz. 'gw\_ws\_logger.properties' and 'GW\_WS\_Prop.properties' in the path provided to save the files.

### DataSource

The JDBC data source is an object bound to JNDI tree and provides database connectivity through a pool of JDBC connections.

### POSS Datasource

Check this box if POSS is required. If you check this box, you need to specify the POSS Datasource Name in the field below this.

### **OPSS** Available

Indicate whether OPSS-CSF is installed or not.

Please choose this only if Oracle Platform Security Services - Credential Store Framework (CSF) is installed as per the guidelines in the pre-requisite document. It is recommended that you install CSF for safeguarding application specific security credentials.

### **Distributed Schema**

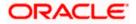

If the schema is distributed, select 'Yes'.

If the schema is not distributed, select 'No'.

## Security Key for Encryption

Specify the security key for the Encription, here in this case it is 'Oraclefinancial solutions'.

# **RTT plugin Required**

Chose the check box if rtt plugin is required

### MSG IN LOG Required

Choose Yes/No from drop down box

# **MSG OUT LOG Required**

Choose Yes/No from drop down box

| G Oracle FLEXCUBE Universal Installer 14.1.0.0.0                                                 |   |
|--------------------------------------------------------------------------------------------------|---|
| Oracle Banking Installer                                                                         |   |
| Property File Creation                                                                           |   |
| Specify the EJB Application Name                                                                 |   |
| EJB Application Name GWEJB                                                                       |   |
|                                                                                                  |   |
|                                                                                                  |   |
|                                                                                                  |   |
|                                                                                                  |   |
| Please remember the EJB Application name , the same name has to be used while deploying the EJB. | 1 |
| r reade remember the Lob Application name, the dame name had to be deed while deploying the Lob. |   |
|                                                                                                  |   |
|                                                                                                  |   |
|                                                                                                  |   |
|                                                                                                  |   |
| Exit Log Back                                                                                    |   |

14. Specify the following details:

# **EJB Application Name**

Specify the name of the EJB application deployed.

# E.g.: GWEJB

Click 'Next'. The following screen is displayed.

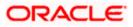

| Oracle FLEXCUBE Universal Installer 14.1.0.0.0 |                                                                                                    |                                    |          |      |  |  |  |
|------------------------------------------------|----------------------------------------------------------------------------------------------------|------------------------------------|----------|------|--|--|--|
| 0                                              | Oracle Banking Installer                                                                                 |                                    |          |      |  |  |  |
|                                                | Gateway Property File Creation<br>Current screen provides an option for modifying WebServices Properties |                                    |          |      |  |  |  |
| No                                             | . Name                                                                                                   | Value                              |          |      |  |  |  |
| 1                                              | EJB JNDI Name                                                                                            | #com.ofss.fcubs.gw.ejb.GWEJBRemote | <b>_</b> |      |  |  |  |
| 2                                              | Application Server URL                                                                                   | http://10.10.10.10:7001            |          |      |  |  |  |
| 3                                              | User Name                                                                                                | infra                              | =        |      |  |  |  |
| 4                                              | Password                                                                                                 | ••••                               |          |      |  |  |  |
| 5                                              | EJB Look Up                                                                                              |                                    | -        |      |  |  |  |
|                                                | plication type can later be e                                                                            |                                    |          |      |  |  |  |
|                                                | Exit Log                                                                                                 |                                    | Back     | Next |  |  |  |

16. Specify the following details:

### **EJB JNDI Name**

If you build the EJB application with GWEJB name, this should be the name with which the EJB EAR file is built.

If you select EJB Call Type as REMOTE, this should be '<EJB\_APPLICATION\_NAME>#com.ofss.fcubs.gw.ejb.GWEJBRemote.

E.g.:

Weblogic/Websphere: GWEJB #com.ofss.fcubs.gw.ejb.GWEJBRemote

If you build the EJB application with GWEJB name, this should be the name the EJB EAR file which is built.

# **Application Server URL**

Specify the URL of the application server where the webservice application is hosted.

E.g.:

Weblogic: t3://10.10.10.10:7001

Or

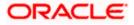

Websphere: iiop://10.10.10.10:2815

### User Name

Specify the user name to access the application server where the EJB application is deployed.

E.g.: infra

#### Password

**17.** Specify the password for the above user name.

The Installer creates two files viz. 'gw\_WS\_logger.properties' and 'GW\_WS\_Prop.properties' in the path provided to save the files.

Click 'Next'. The following screen is displayed.

| S Oracle FLEXCUBE Universal Installer 14.1.0.0.0                                                                                                    |                                                                                                    | Construction of the local division of the local division of the lo | <b>X</b>                                                                                                    |
|----------------------------------------------------------------------------------------------------|----------------------------------------------------------------------------------------------------|----------------------------------------------------------------------------------------------------|----------------------------------------------------------------------------------------------------|
| Oracle Banking Installer                                                                                                    |                                                                                                    |                                                                                                    | ORACLE<br>INSTALLER                                                                                                    |
| Property Installation<br>Current screen Displays the status of the object loaded.                                                                                                    |                                                                                                    |                                                                                                    |                                                                                                    |
| Current screen Displays the status of the object loaded.                                                                                                    |                                                                                                    |                                                                                                    |                                                                                                    |
| 2018-06-06T16:11:01.423 DEBUG [AWT-EventQue<br>2018-06-06T16:11:05,70 DEBUG [AWT-EventQue<br>2018-06-06T16:11:05,70 DEBUG [AWT-EventQue<br>2018-06-06T16:11:05,70 DEBUG [AWT-EventQue<br>2018-06-06T16:11:07,256 DEBUG [AWT-EventQue<br>2018-06-06T16:11:07,256 DEBUG [AWT-EventQue<br>2018-06-06T16:11:09,799 DEBUG [AWT-EventQue<br>2018-06-06T16:11:09,799 DEBUG [AWT-EventQue<br>2018-06-06T16:11:09,799 DEBUG [AWT-EventQue<br>2018-06-06T16:11:09,799 DEBUG [AWT-EventQue<br>2018-06-06T16:11:09,799 DEBUG [AWT-EventQue<br>2018-06-06T16:11:09,799 DEBUG [AWT-EventQue<br>2018-06-06T16:11:09,799 DEBUG [AWT-EventQue<br>2018-06-06T16:11:09,799 DEBUG [AWT-EventQue<br>2018-06-06T16:11:09,799 DEBUG [AWT-EventQue<br>2018-06-06T16:11:09,799 DEBUG [AWT-EventQue<br>2018-06-06T16:11:09,799 DEBUG [AWT-EventQue<br>2018-06-06T16:11:09,799 DEBUG [AWT-EventQue | ue-0] com ofss installer. Fcubsi<br>ue-0] com ofss installer. Fcubsi<br>ue-0] com ofss installer. Flowsi<br>ue-0] com ofss installer. Flowsi<br>ue-0] | Installer: In SetShowPanei: OD<br>Installer: NextButtonActionPert<br>Installer: Screen Name for pro<br>Installer: In invoke : Obj alread<br>gateway, GWVebServices: pro<br>Installer: In SetShowPanei: Ob<br>Installer: NextButtonActionPert<br>Installer: Screen Name for pro<br>Installer: In invoke : Obj alread<br>gateway, GWVebServices: pro<br>Installer: Screen Name for loo<br>Installer: Screen Name for loo<br>Errame: CassRetrive Comes                                                                                                    | a) already exist for Cla<br>formad>Next action<br>coses of current scree<br>y exist for ClassNam<br>cess)>Cateway We<br>a) already exist for Cla<br>formad>Next action<br>cess of current scree<br>y exist for ClassNam<br>cess)>Cateway We<br>ses deleting the Class<br>d of Next screen . pro<br>with : com of so insta |
| Property File Logger File                                                                                                    |                                                                                                    |                                                                                                    | Save                                                                                                    |
|                                                                                                    | Please press continue to                                                                                                    | go to other Gateway applicatio                                                                                                    | Continue>                                                                                                    |
|                                                                                                    |                                                                                                    |                                                                                                    |                                                                                                    |
|                                                                                                    |                                                                                                    |                                                                                                    |                                                                                                    |
| Exit Log                                                                                                    |                                                                                                    | Back                                                                                                    | Next                                                                                                    |

The property file will be created in a temporary folder.

- 19. Click 'Property File' to view the created property file.
- 20. Click 'Save' to the save the created property file in desire location.
- 21. Click 'Continue' to continue the installation process with gateway application type.
- 22. Click 'Next' to navigate to the installer home screen.

The property file will be created in a temporary folder.

23. If Application Server is "Websphere" and EJB Look Up is "REMOTE", change below entry in GW\_WS\_Prop.properties:

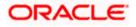

EJB\_CTX\_FACTORY=weblogic.jndi.WLInitialContextFactory to EJB\_CTX\_FACTORY=com.ibm.websphere.naming.WsnInitialContextFactory

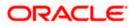

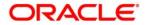

Gateway Property File Creation [May] [2018] Version 14.1.0.0.0

Oracle Financial Services Software Limited Oracle Park Off Western Express Highway Goregaon (East) Mumbai, Maharashtra 400 063 India

Worldwide Inquiries: Phone: +91 22 6718 3000 Fax:+91 22 6718 3001 www.oracle.com/financialservices/

Copyright © [2017],[2018] Oracle and/or its affiliates. All rights reserved.

Oracle and Java are registered trademarks of Oracle and/or its affiliates. Other names may be trademarks of their respective owners.

U.S. GOVERNMENT END USERS: Oracle programs, including any operating system, integrated software, any programs installed on the hardware, and/or documentation, delivered to U.S. Government end users are "commercial computer software" pursuant to the applicable Federal Acquisition Regulation and agency-specific supplemental regulations. As such, use, duplication, disclosure, modification, and adaptation of the programs, including any operating system, integrated software, any programs installed on the hardware, and/or documentation, shall be subject to license terms and license restrictions applicable to the programs. No other rights are granted to the U.S. Government.

This software or hardware is developed for general use in a variety of information management applications. It is not developed or intended for use in any inherently dangerous applications, including applications that may create a risk of personal injury. If you use this software or hardware in dangerous applications, then you shall be responsible to take all appropriate failsafe, backup, redundancy, and other measures to ensure its safe use. Oracle Corporation and its affiliates disclaim any liability for any damages caused by use of this software or hardware in dangerous applications.

This software and related documentation are provided under a license agreement containing restrictions on use and disclosure and are protected by intellectual property laws. Except as expressly permitted in your license agreement or allowed by law, you may not use, copy, reproduce, translate, broadcast, modify, license, transmit, distribute, exhibit, perform, publish or display any part, in any form, or by any means. Reverse engineering, disassembly, or decompilation of this software, unless required by law for interoperability, is prohibited.

The information contained herein is subject to change without notice and is not warranted to be error-free. If you find any errors, please report them to us in writing.

This software or hardware and documentation may provide access to or information on content, products and services from third parties. Oracle Corporation and its affiliates are not responsible for and expressly disclaim all warranties of any kind with respect to third-party content, products, and services. Oracle Corporation and its affiliates will not be responsible for any loss, costs, or damages incurred due to your access to or use of third-party content, products, or services.